# **Children's Connect School User Guide August 10, 2019**

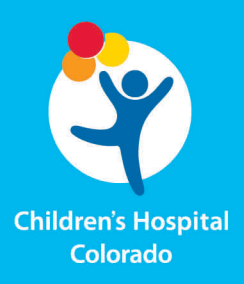

la español, tiene a su disposi<br>bạn. Gọi số 1-720-777-1234.

© 2017 Children's Hospital Colorado

**CHILDREN'S CONNECT SCHOOL USER GUIDE** 

# **Table of Contents**

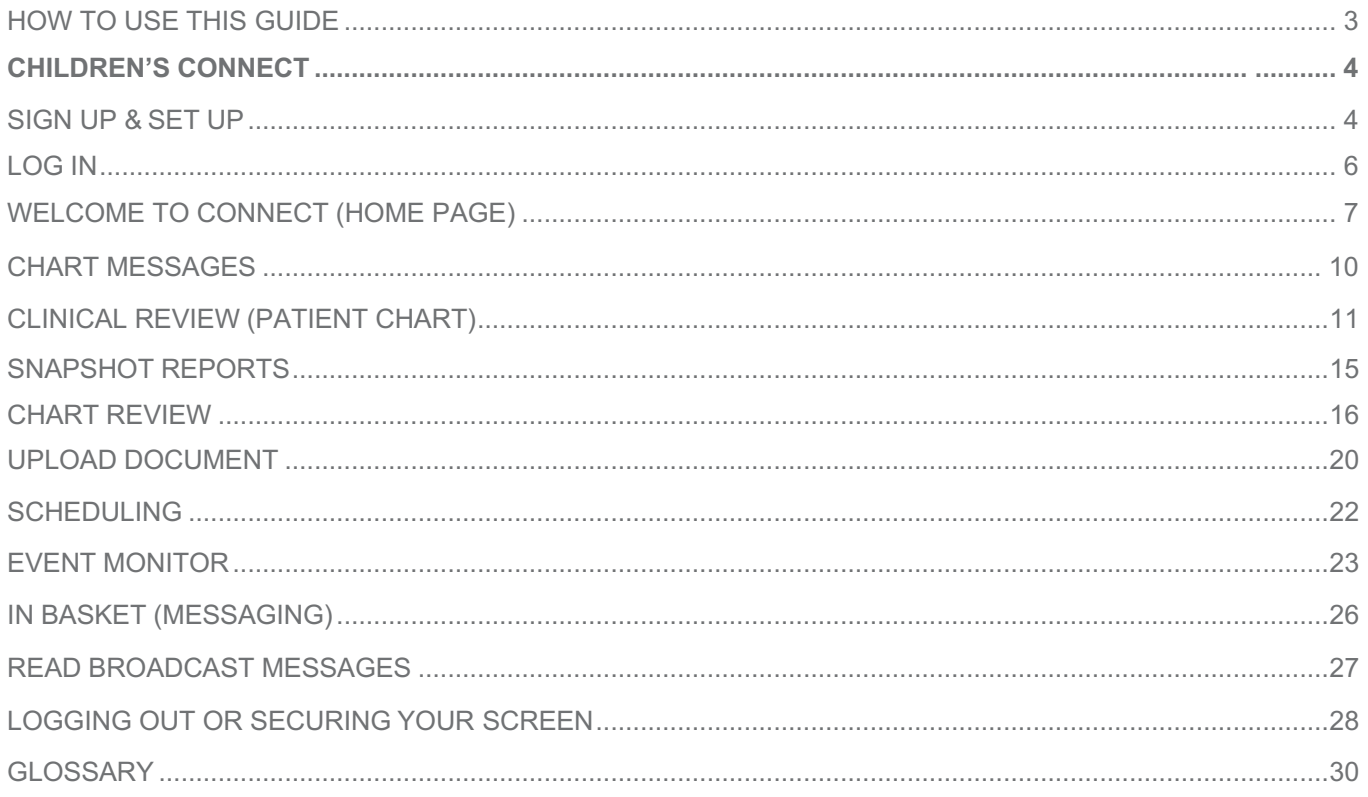

## **How to use this guide**

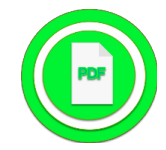

This symbol indicates additional documentation is available on line. Click the symbol to open the document. You can also click the document title here to open it.

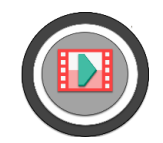

Watch this training video: COURSE### - Title of Video

Click the icon or the video title to view.

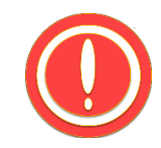

This symbol indicates important details about the process. For example, you must do this before taking another action.

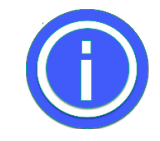

This symbol indicates an alternative way to do something, tips & tricks, shortcuts, or hacks.

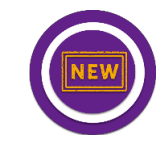

This symbol is used to indicate features, functionality, or other changes and additions to the system, such as with an upgrade.

## **CHILDREN'S CONNECT**

#### **Sign Up & Set Up**

- 1. Go to https://connect.childrenscolorado.org, click *Request New Account*, and complete the *School Health Services Clinician* application
	- i. If you work in multiple schools or districts, click **Add** to add more districts/schools

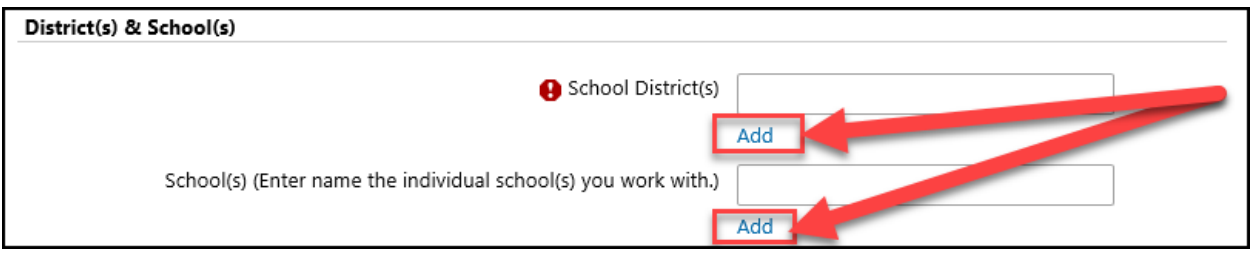

- b. You will receive a user ID and temporary password within 14 business days
	- i. You will be required to change your password the first time you log in
- 2. Ensure your internet browser is ready to access Connect
	- a. You may use a desktop, laptop, or tablet to access Connect
	- b. Use the most current version of any of the following browsers:
	- Internet Explorer Chrome
	-
- 
- Safari Firefox

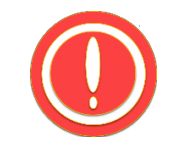

- o **Children's Colorado Connect is not available on Microsoft Edge**
- o **Children's Colorado Connect is not available on mobile phones**
- c. Ensure cookies are enabled and the browser is enabled to run JavaScript
	- i. These are usually enabled by default unless they have explicitly been disabled

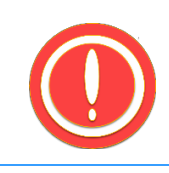

**Connect users who attempt to access the website from a Thin Client may experience difficulties accessing the system. Check with your Information Services if accessing the internet outside of the Thin Client is a possibility on your network, to ensure the best user experience.**

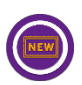

#### 3. **EFFECTIVE Autumn 2019:** Be prepared for Dual Authentication

- a. You will need to have one of the following:
	- i. An authentication app such as Authy, Duo, or Epic Authenticator
	- ii. Ability to receive text messages
	- iii. Ability to receive individual email (not a shared email address)

## **Log In**

- 1. Enter https://connect.childrenscolorado.org in your internet browser window.
	- a. Using Internet Explorer version 11 is recommended
	- b. Frequent users of Connect may find it helpful to save the website as a favorite
- 2. Enter your user ID and password
- 3. Click **Log In** or press the enter key on your keyboard.

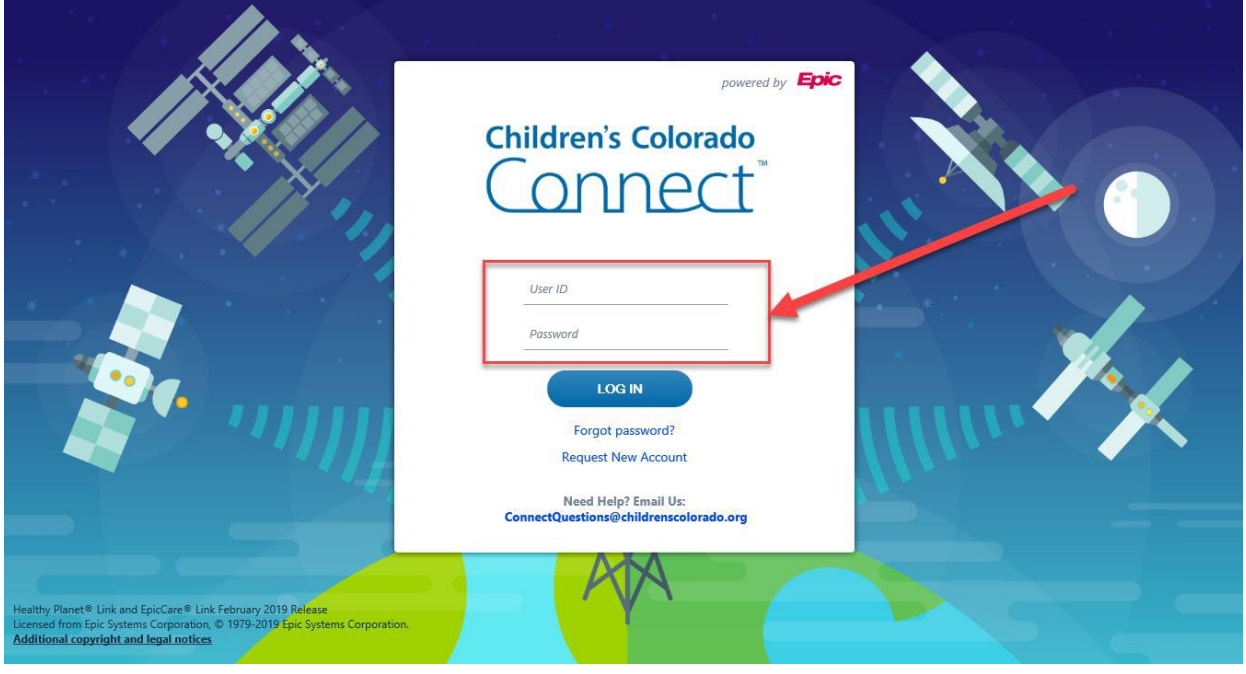

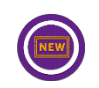

**EFFECTIVE Autumn 2019:** You may be directed to a Dual Factor Authentication screen.

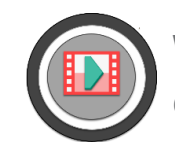

**Watch this video: Connect General Overview**

**Click the icon or the video title to view.**

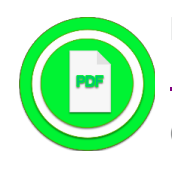

**For information about Dual Factor Authentication, download the**  *Connect Dual Factor Authentication* **tip sheet.**

**Click the icon or the document title to open the document**

## **Welcome to Connect (Home Page)**

The Connect Home page is where you will find links to important documentation and the latest news from Children's Hospital Provider Relations. From here, you can select an activity from the toolbar, quick action buttons, event monitor, quick links, or newstiles.

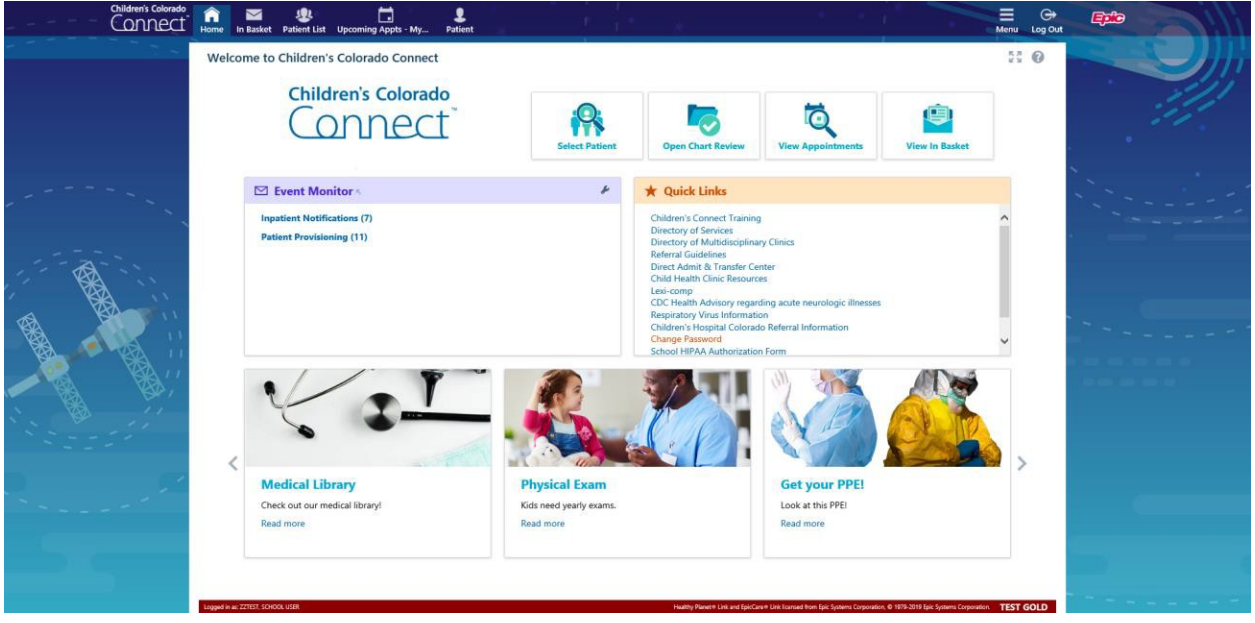

- **1. Toolbar**
- **2. Quick Buttons**
- **3. Event Monitor**
- **4. Quick Links**
- **5. News tiles**
- **6.** Menu/Log Out

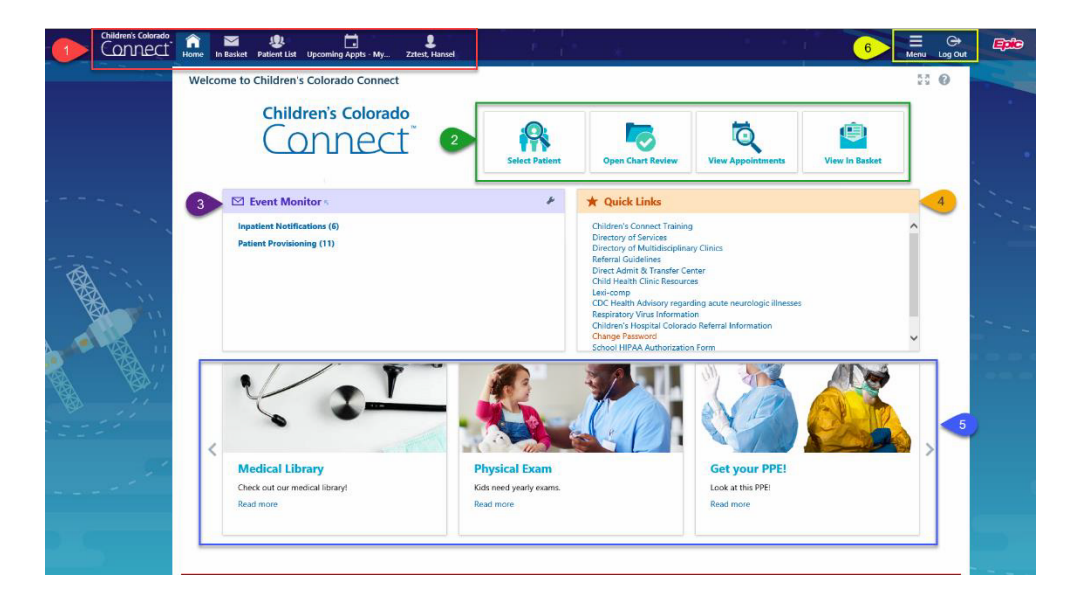

## **Connect Toolbar**

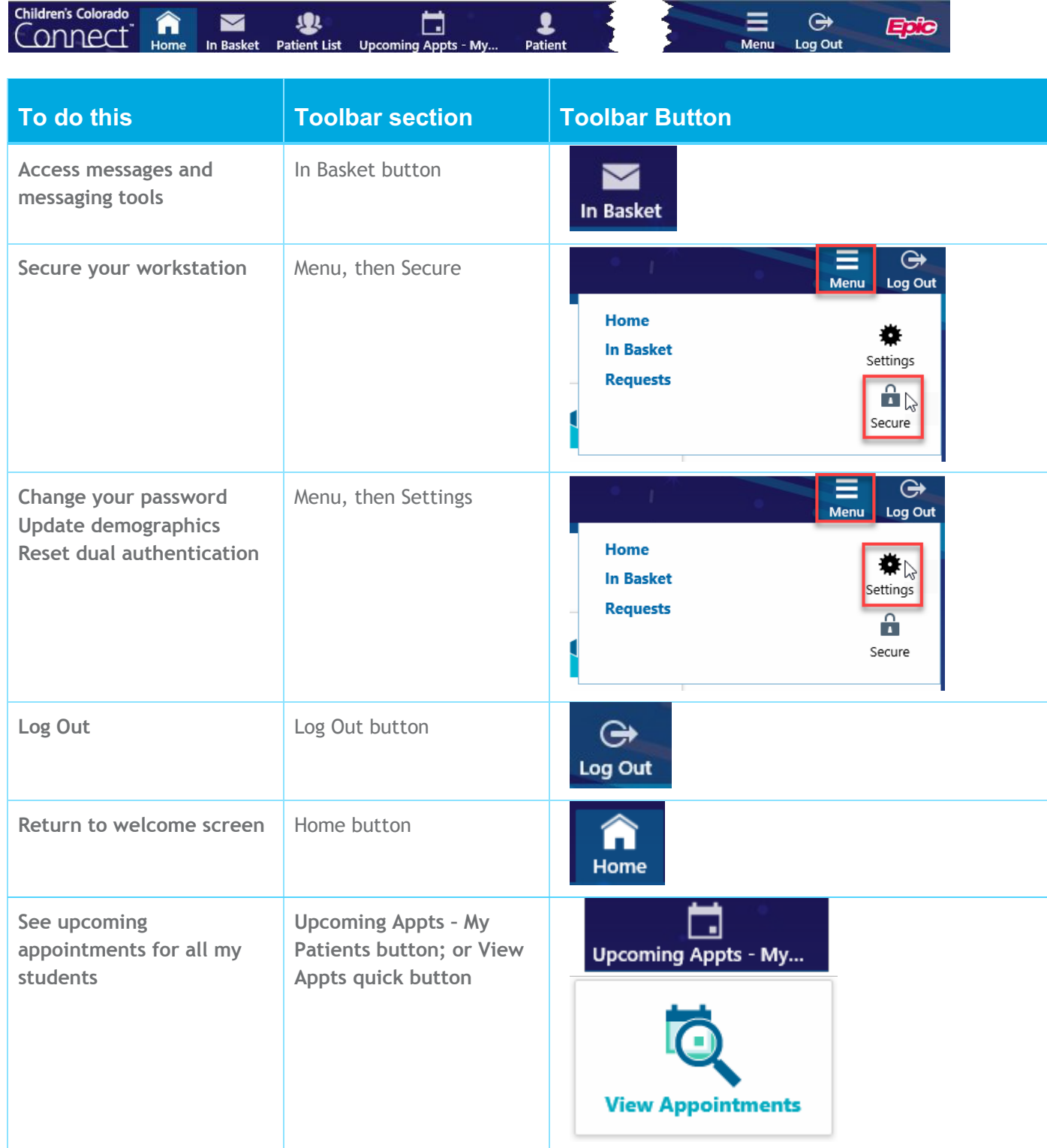

## **Find a Patient**

School faculty using Connect have limited access to the patient groups assigned. All patients assigned will be listed in the **Pt List** activity. Contact your School Health Connect program administrator to have patients added or removed from your patient group.

*Click the Pt List or Patient toolbar button, Select Patient or Open Chart Review quick button on the home page, or Select Patient from a Notifications In Basket message*

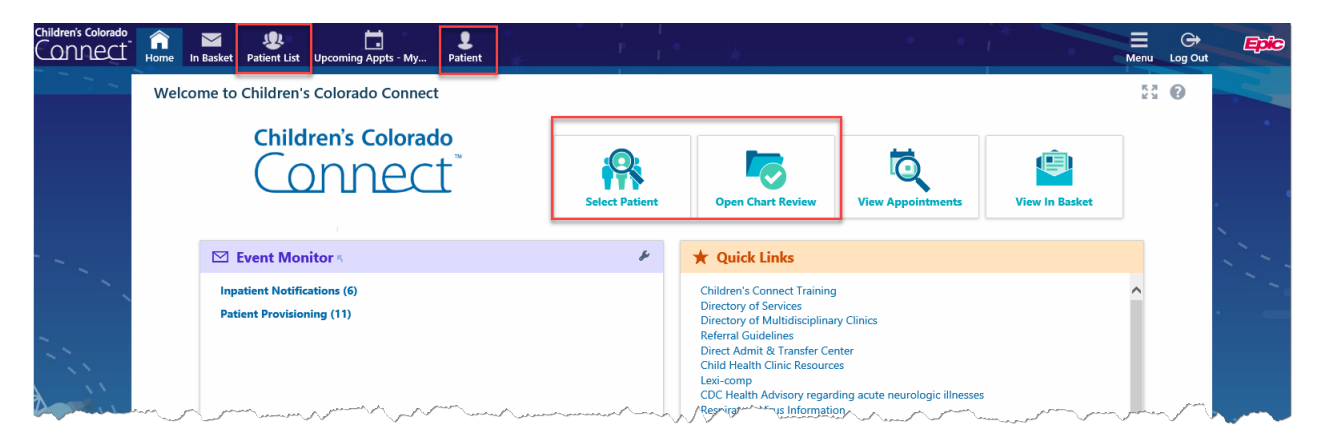

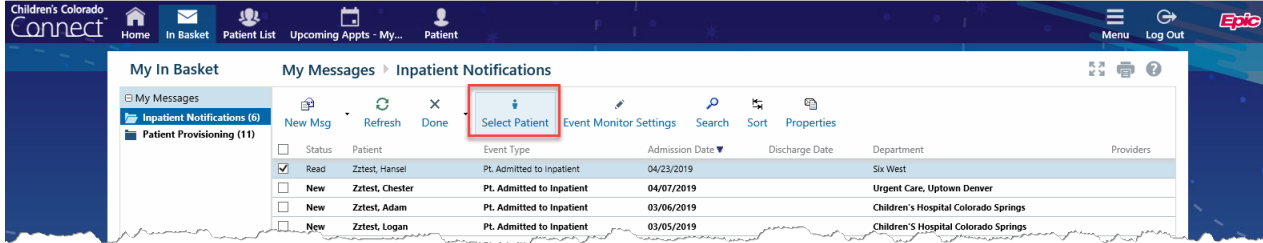

By default, the **My Patients** tab displays all patients associated with the school(s) listed in Children's Colorado Connect.

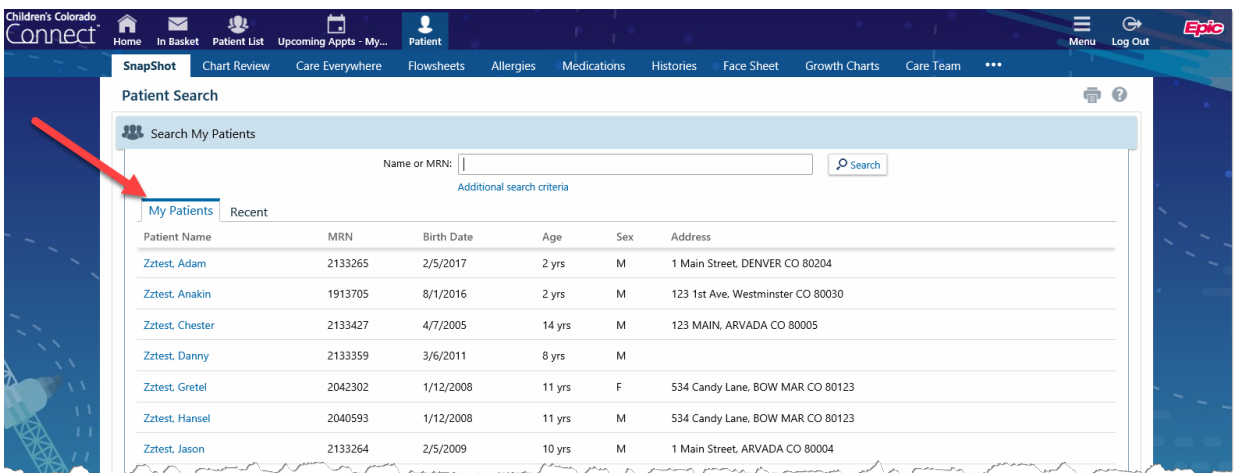

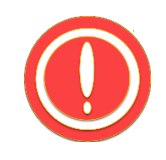

**If a patient is not showing on your** *My Patients* **tab, and you are sure the signed HIPAA consent was sent to CHCO School Nurse Access. please contact the CHCO School Nurse Access and ask for access to the patient's chart to be granted.**

#### **Patient, Select Patient, Open Chart Review**

These buttons essentially work the same as each other. When you click one of these buttons, you are taken to the **Patient List** activity.

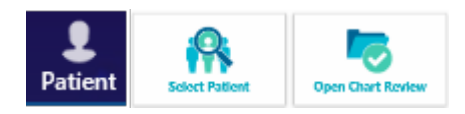

*Additionally, with the Patient button, you can select a chart review activity to jump directly into (e.g. Order Entry, Chart Review, etc)*

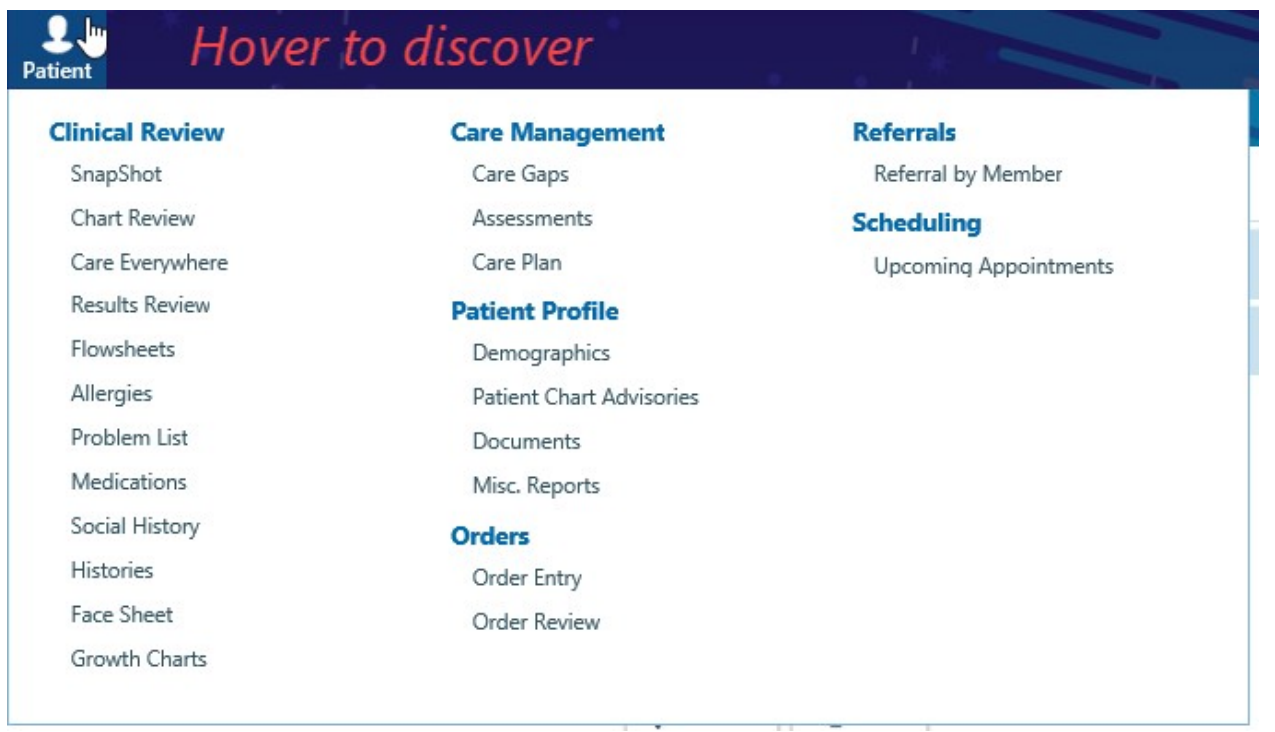

#### **Chart Messages**

Sometimes advisories or important messages may automatically display. To continue, click *OK, Open Record***,** or navigate to another activity such as *Chart Review.*

#### **Deceased Patient Warning**

You are entering the medical record of a deceased patient.

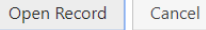

#### **Clinical Review (Patient Chart)**

Once you have selected your patient, the patient's **SnapShot** page opens, and defaults to the LPOC report. Navigation buttons are lined across the top of the screen, and more activities are hidden under the three dots  $\infty \infty$  on the right of the screen.

- **1. Storyboard (patient information)**
- **2. Chart Activities**
- **3. Current Activity/Pushpin**
- **4. Reports**
- **5. Report Details**
- **6. Social Determinants of Health**
- **7. Access end date**
- **8. Quick Buttons**

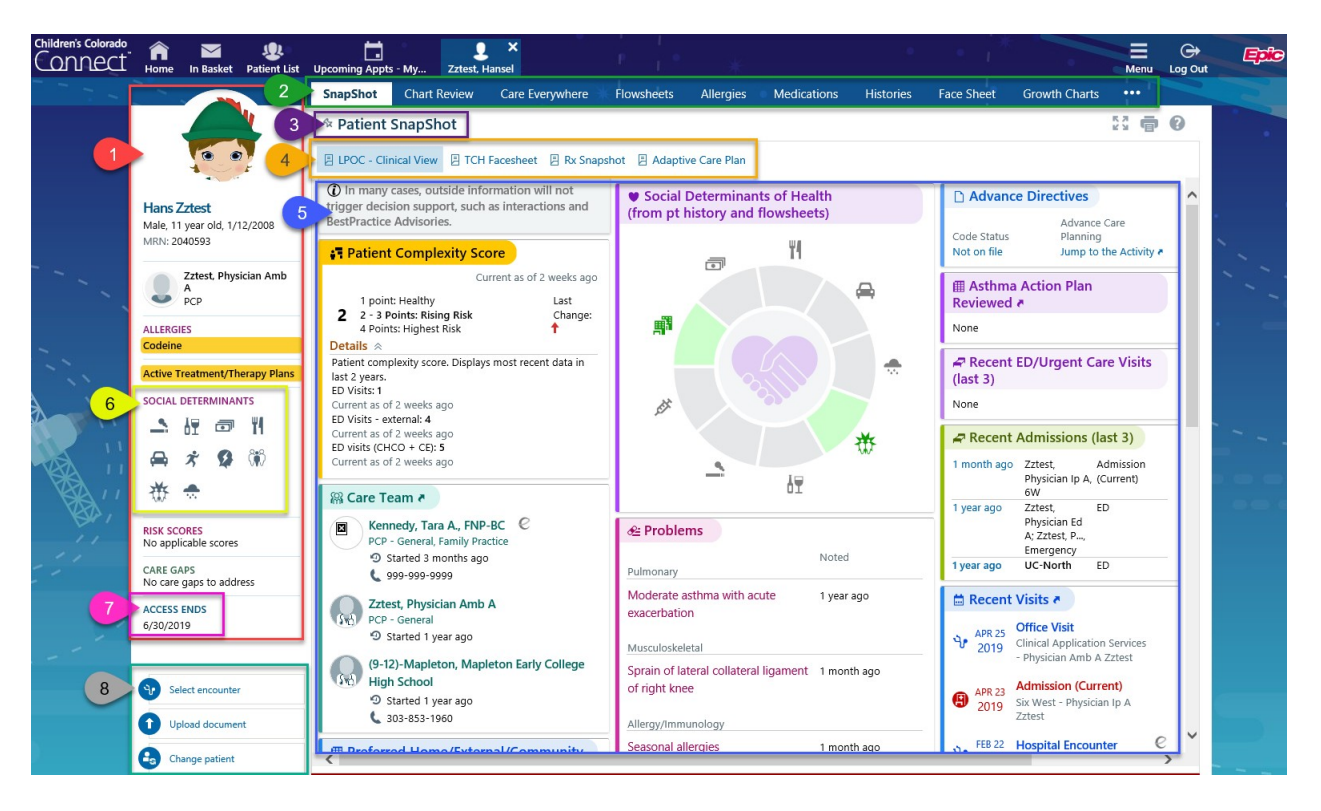

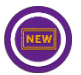

Patient information displays in a column along the left side of the screen. You can *Hover To Discover* additional details about the patient. For example, this patient has an Active Treatment Plan you can hover over to see details.

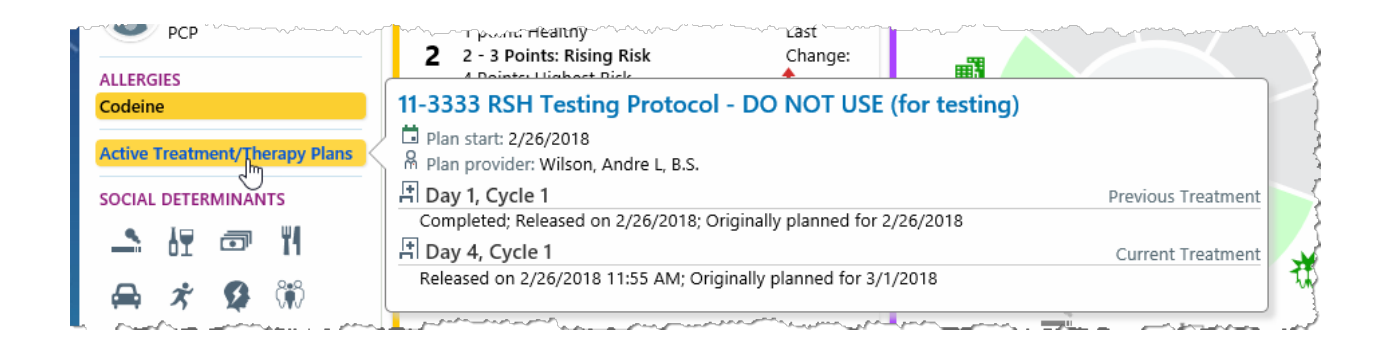

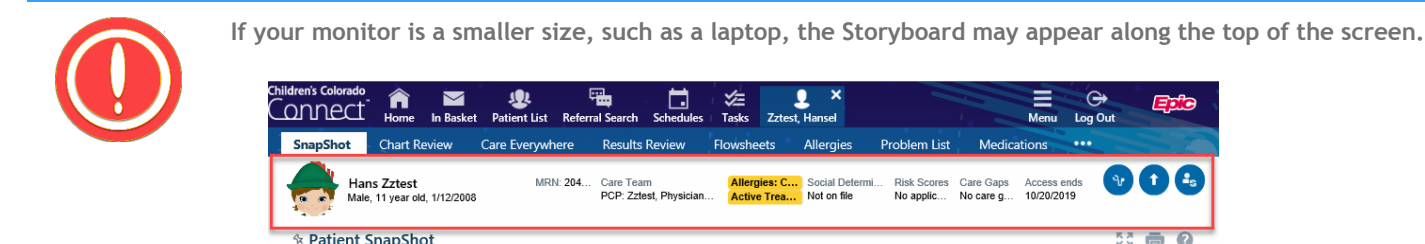

图 SnapShot 图 TCH Facesheet 图 LPOC - Clinical View 图 Transfer of Care Rpt 图 Adaptive Care Plan 图 Outpatient Meds

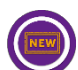

Patient information displays in a column along the left side of the screen. You can *Hover To Discover* additional details about the patient. For example, this patient has an Active Treatment Plan you can hover over to see details.

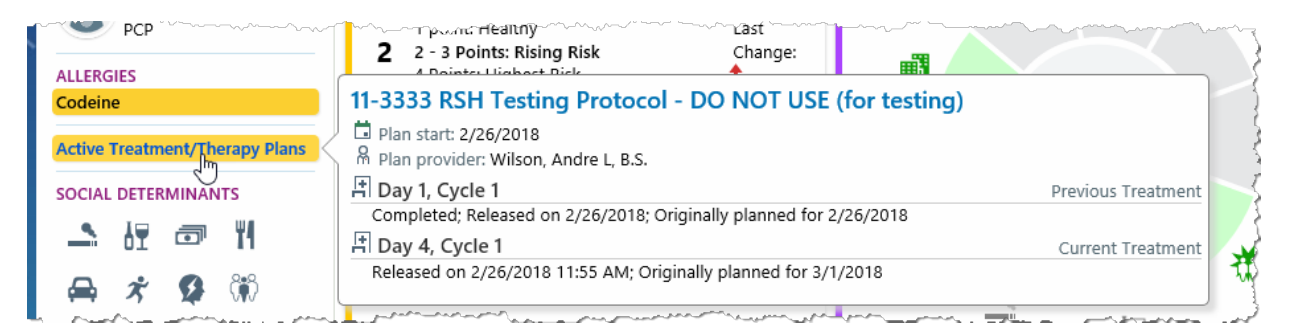

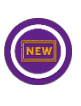

Hovering over the three dots … will display the Chart Navigation Menu.

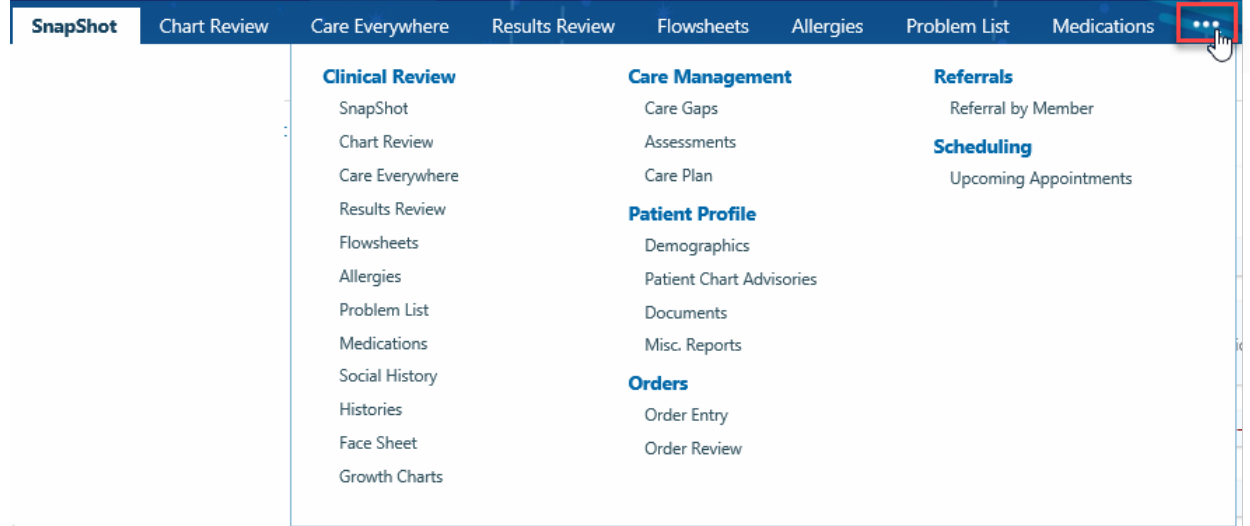

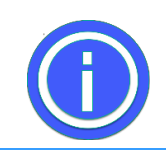

**Click the pushpin on any chart review activity to move the tab to the left.**

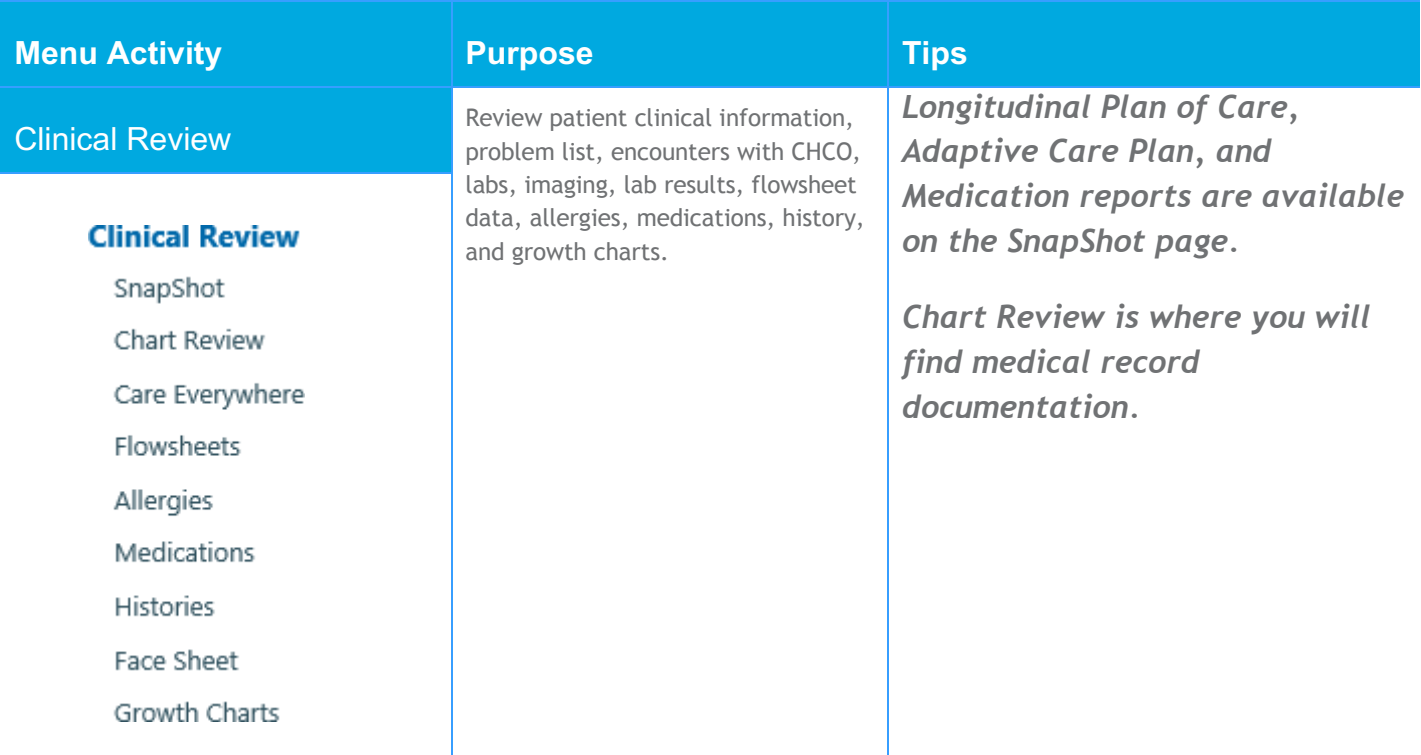

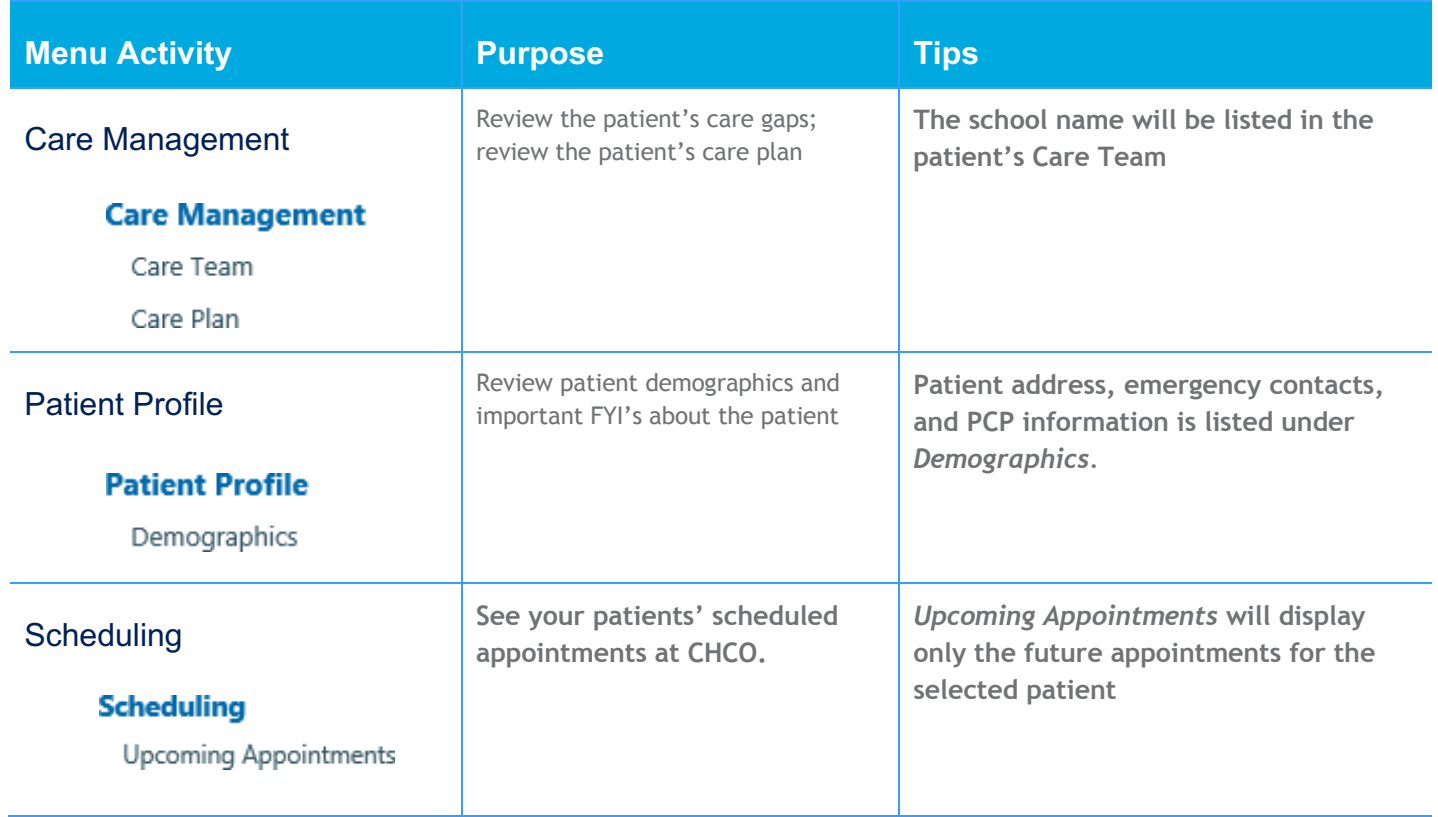

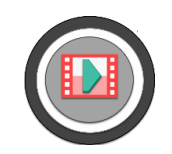

**Watch this video:** Connect Patient Chart Overview

**Click the icon or the video title to view.** 

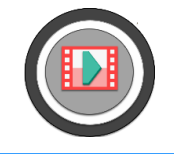

**Watch this video: Connect Patient Chart Details** 

**Click the icon or the video title to view.** 

## **SnapShot Reports**

The **SnapShot** activity under **Clinical Review** has a variety of reports you may find helpful. Click the buttons along the top of the **SnapShot** activity to view each report.

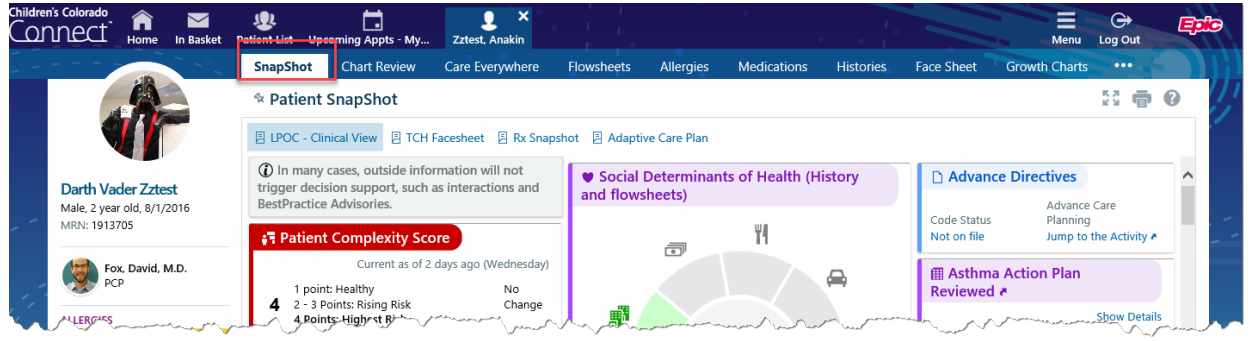

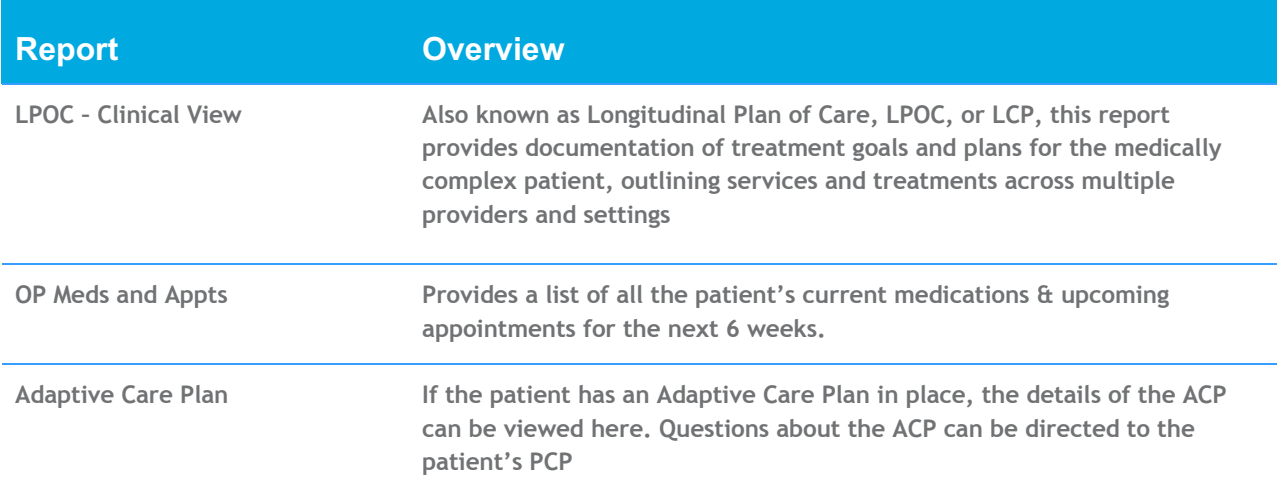

## **Chart Review**

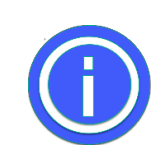

**Click the pushpin on any chart review activity to move the tab to the left.**

- 1. Click chart review for more detailed information
	- a. Sort by "When" to view most recent encounter

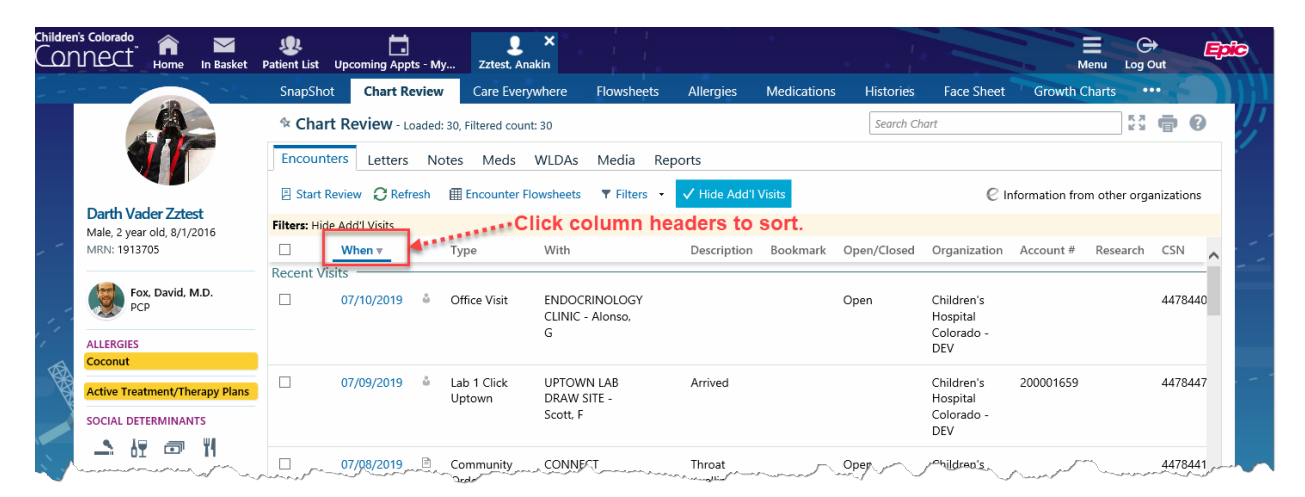

2. Select the Letters Tab in Chart Review to find Health Care Plans (listed as "Action Plan") in the Reason column

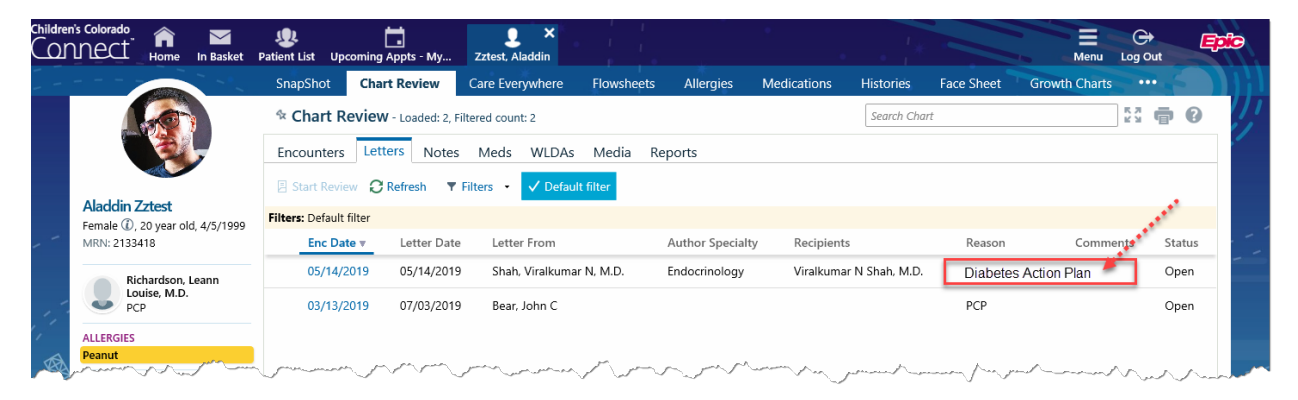

3. When accessing a protected encounter (e.g. VIP patients, etc), a "Break the Glass" warning will appear. Enter your password and reason for reviewing the encounter to gain access.

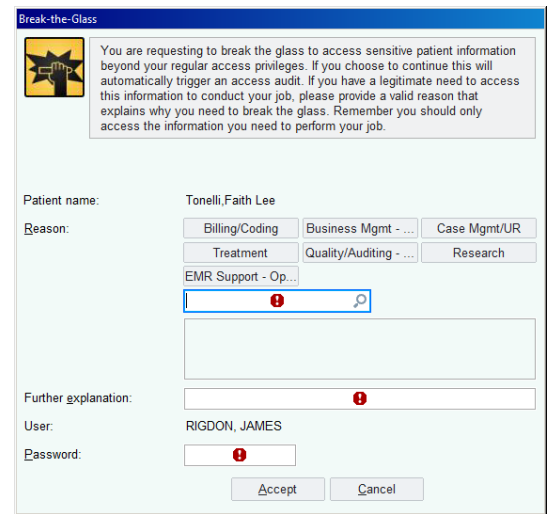

4. Allergies can be reviewed in the Allergy activity, or by hovering Lovesing the Storyboard.

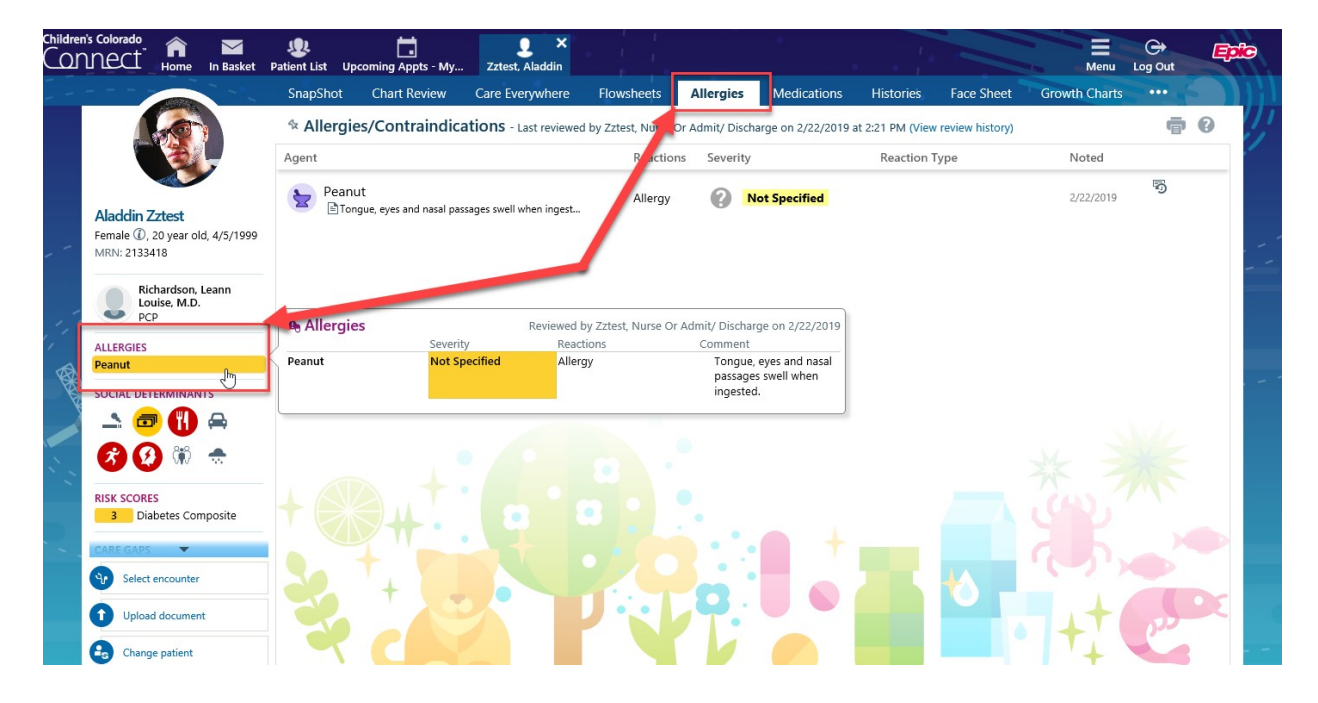

5. Review the patient's medications in the *Medications* activity. Click *View Details* to see additional details about the medications.

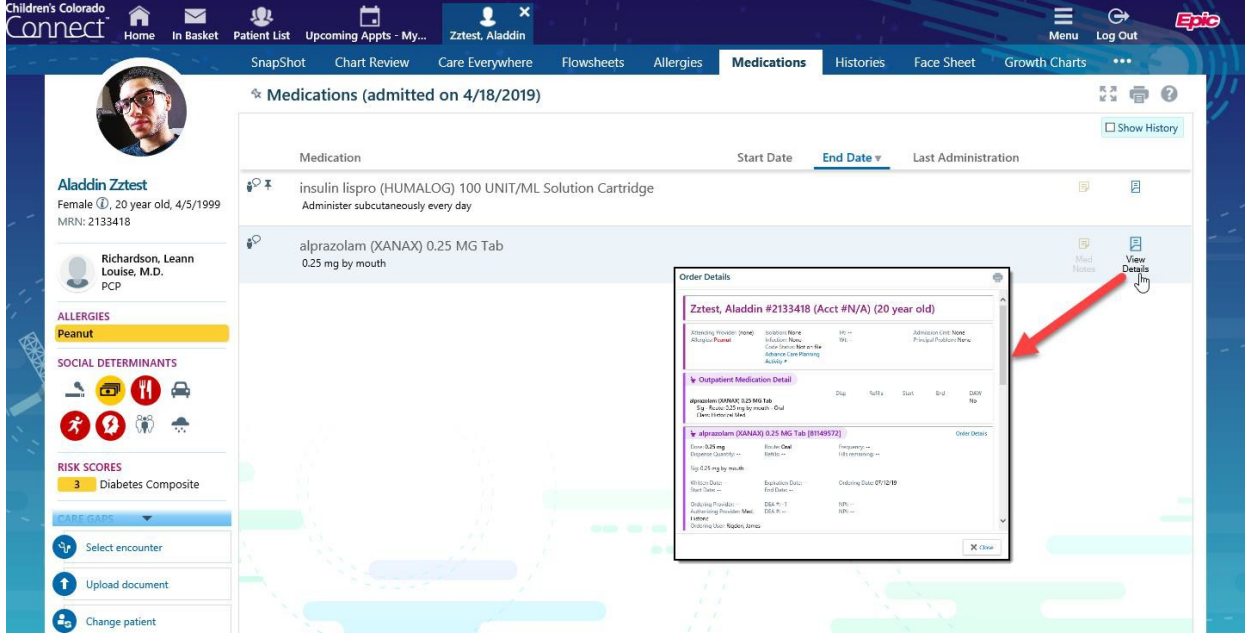

6. The *Histories* activity displays the most recently documented Past Medical & Surgical History, Social History, and Chronic Problem(s)

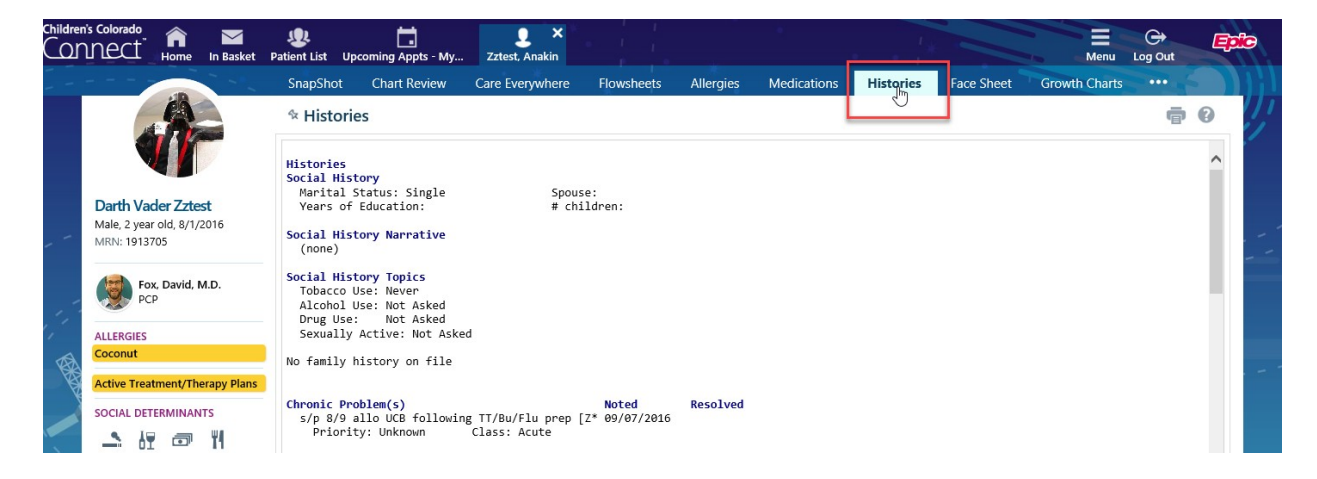

7. The *Face Sheet* activity displays demographic information, such as the patient's name, date of birth, emergency contacts, and PCP

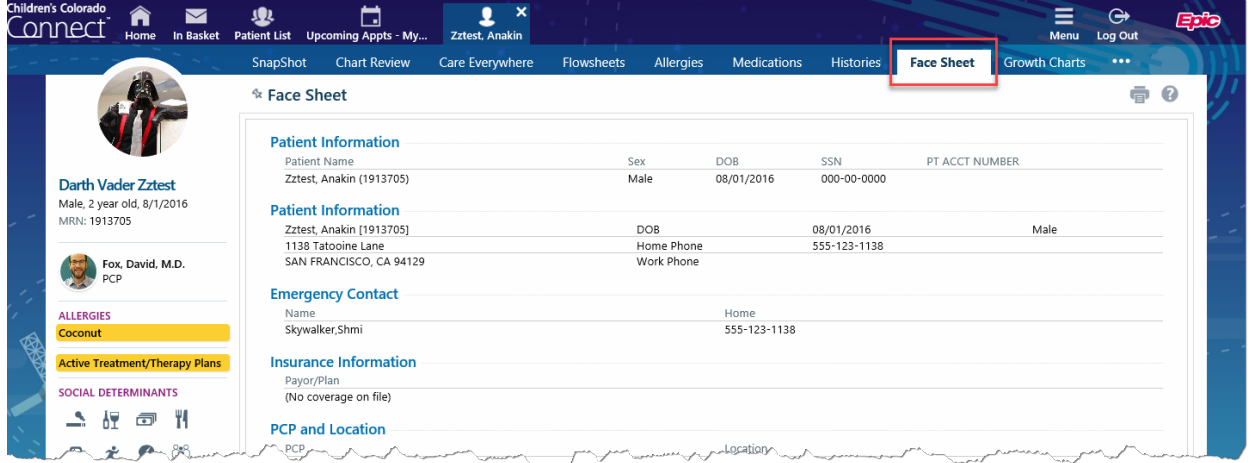

8. Review growth charts by clicking the *Growth Chart* activity, then selecting the appropriate "Reference Dataset" for the patient, then selecting the desired growth chart (e.g. Weight)

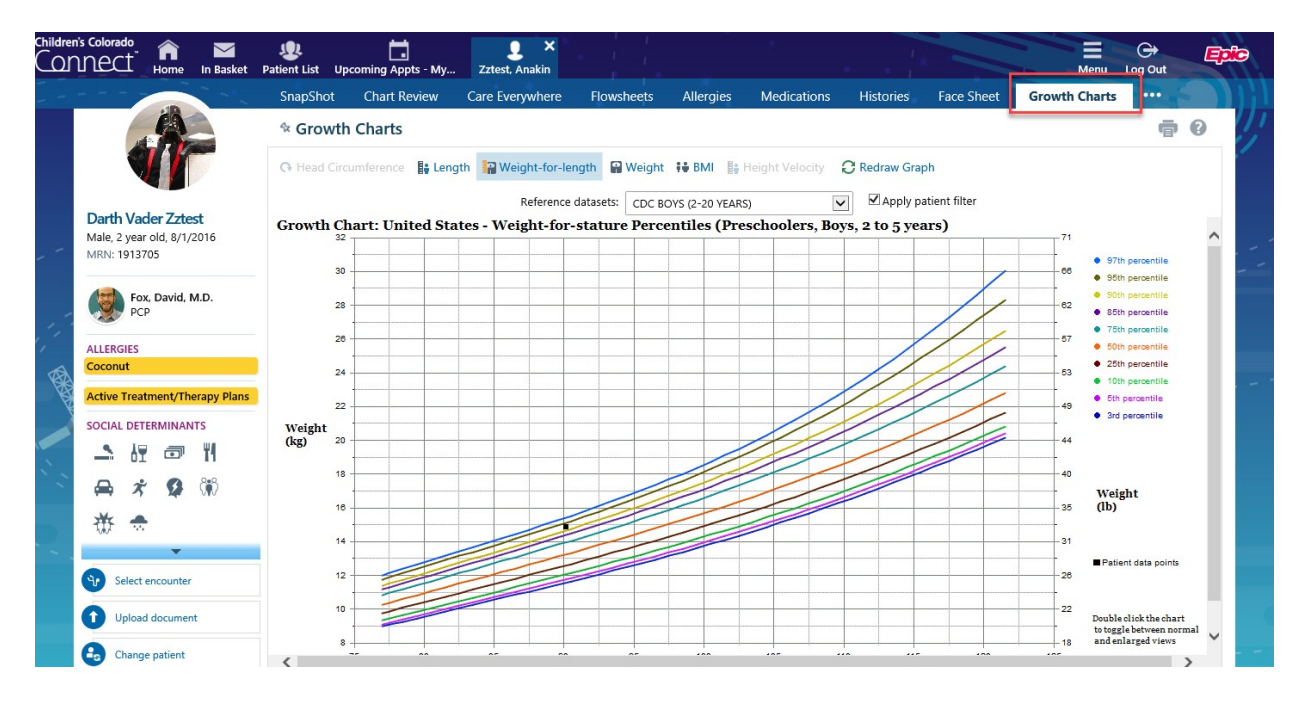

## **Upload Document**

If pertinent medical information needs to be uploaded to the patient's chart, or a duplicate HIPAA consent form is obtained, these documents can be uploaded via Connect to the patient's medical record. Drag & drop files to the Storyboard, or use the *Upload Document* tab.

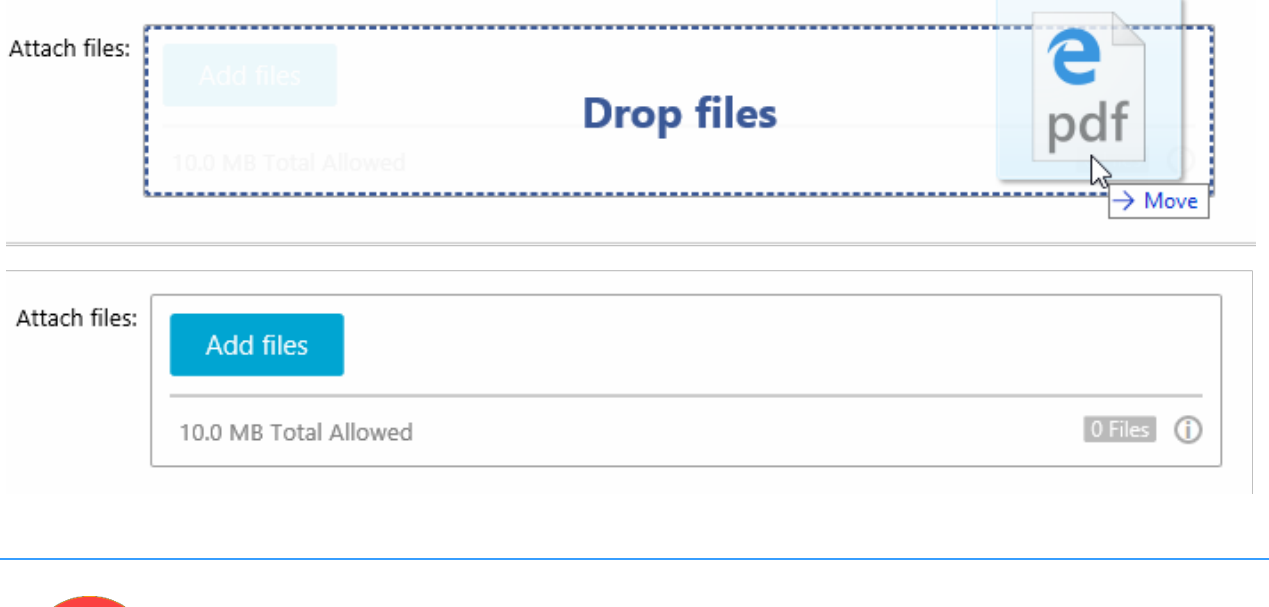

**Only the following document types can be attached: JPG, PDF, TIFF, TIF, GIF Multiple documents can be attached with a total size up to 10 mb**

Search for the desired patient documentation to attach to the referral, then click *Open*.

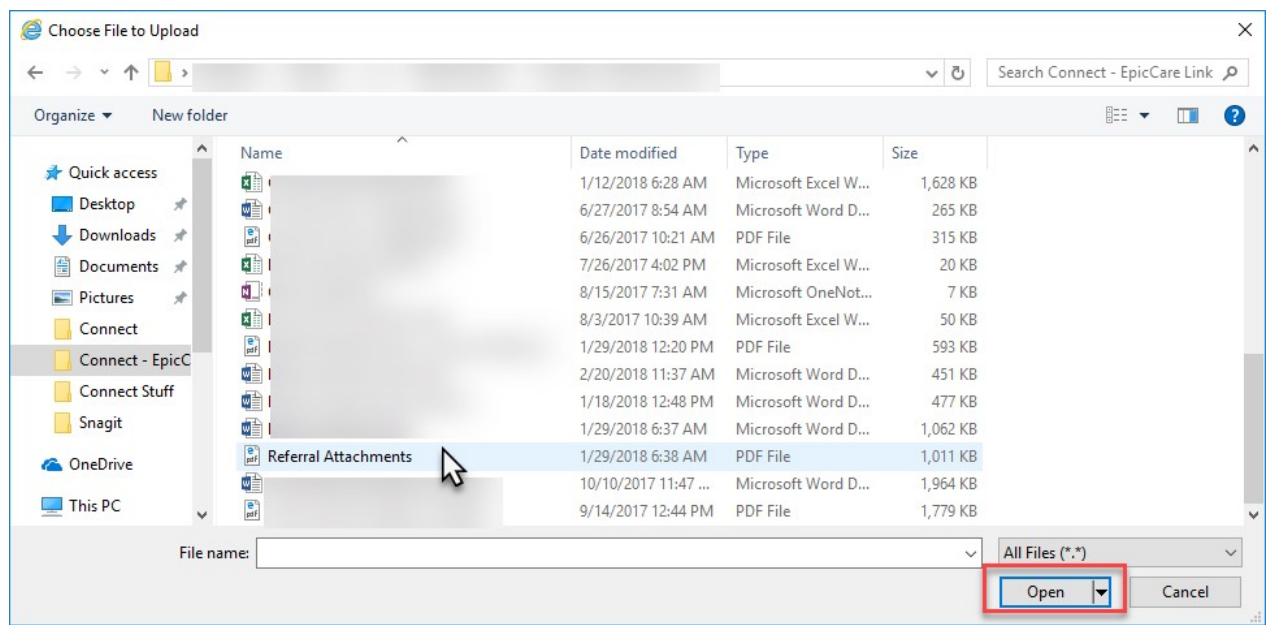

Enter a short description of the document in the *Description* field. Some examples might include:

*PCP records, visit dates MM/DD/YYYY – MM/DD/YYYY Labwork final results MM/DD/YYYY*

*Imaging Report: "ABC" X-ray MM/DD/YYYY Insurance forms – provider questionnaire*

*Referral Authorization to "X specialty*

If the incorrect document was attached, click the red **X** to remove the document.

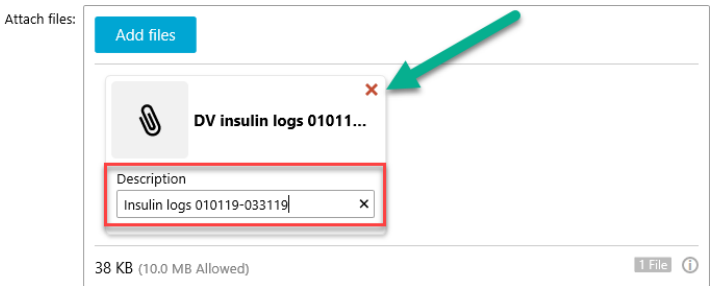

When all required fields have been completed, click **Accept**

## **Scheduling**

You can quickly see your patients scheduled appointments at Children's Hospital Colorado. From within a patient's chart, click the three dots  $\bullet \bullet \bullet$ , then select Upcoming Appointments

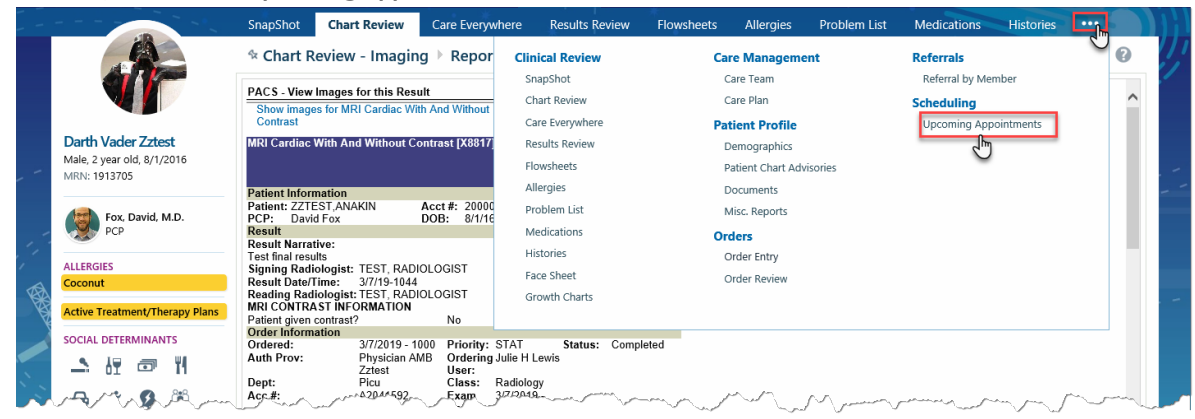

This will display upcoming appointments for the next 200 days for the patient.

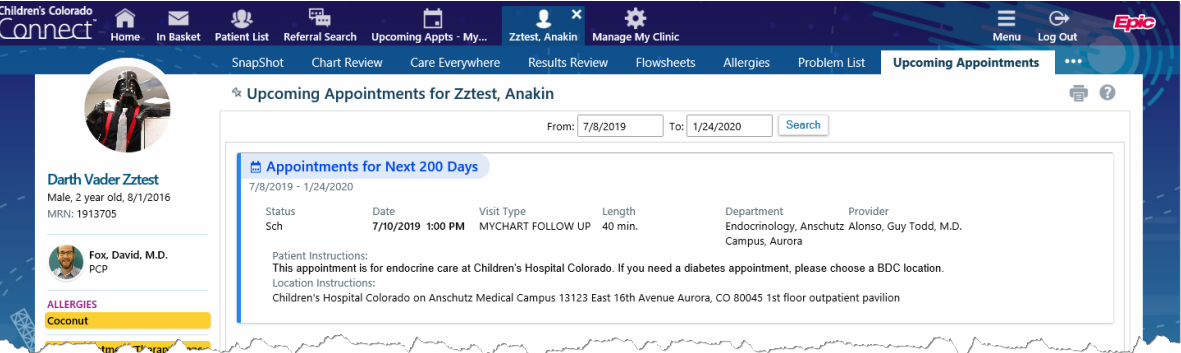

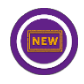

To see all upcoming appointments for all patients assigned to the practice, click **Upcoming Appts – My Patients** in the toolbar

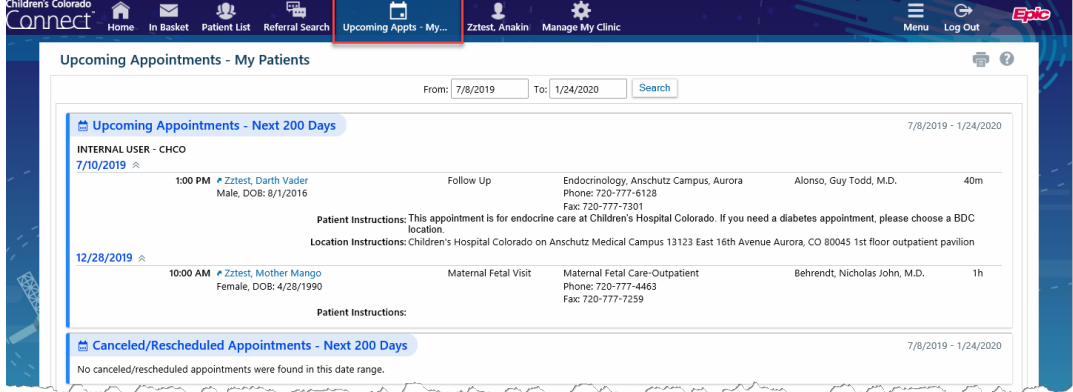

## **Event Monitor**

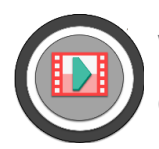

**Watch this video:** Connect Event Monitor

**Click the icon or the video title to view.**

If any patient who is associated with any provider within your group is admitted to Children's Hospital Colorado, you will receive an in basket notification. You will be notified via in basket for the following events:

- o Inpatient events: Admission, Transfer, Discharged
- o Emergency Room events: Arrived, Discharged
- o L&D and Newborn events: Admission, Discharged
- o Referral statuses: Authorized, Denied, Scheduled, Appt Canceled, Appt No Show, Referral Created

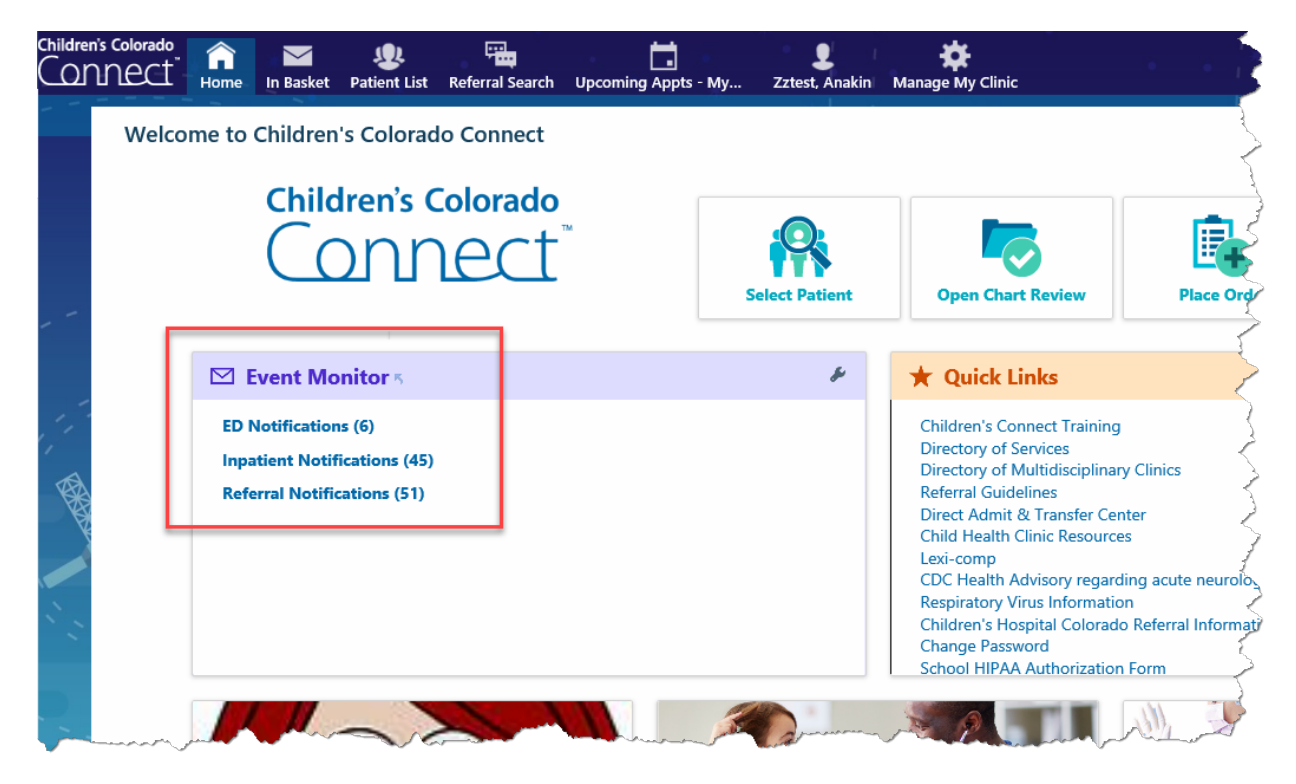

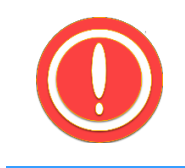

**If you are associated with multiple schools, you may receive duplicate notifications for the same event.**

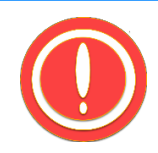

**To opt out of receiving any inpatient or emergency room notifications, go to** Menu > Event Settings **and uncheck the** Events I Will Receive **option. To opt back in to receiving notifications, check this option and you will begin receiving notifications immediately.**

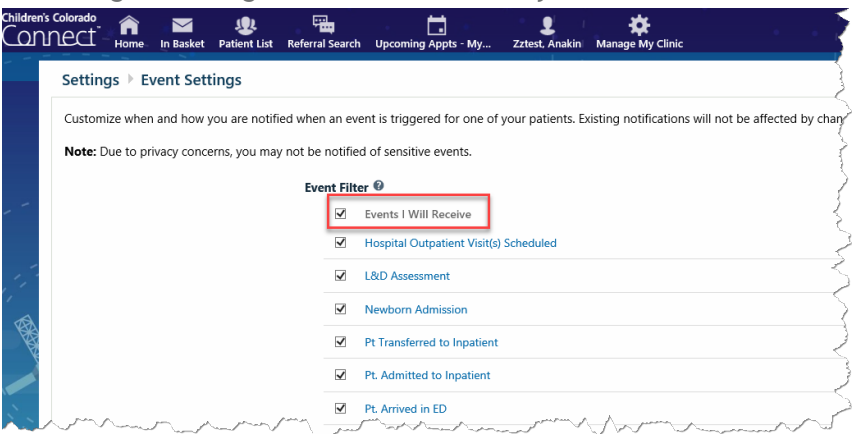

To change Event Monitor preferences, click **wrench**, or click **Menu > Settings** in the menu bar, then **Event Settings**.

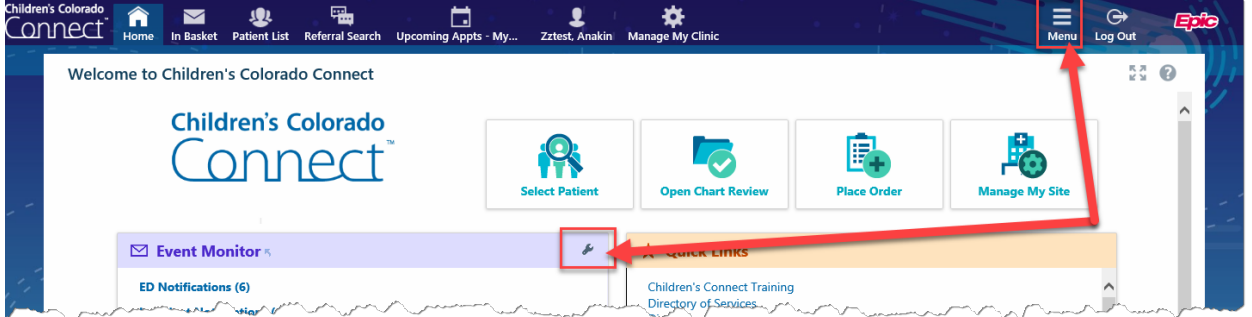

To view details of events, hover over an event type, then select a patient

Alternatively, click **In Basket** from the menu bar and review the notifications in the folders

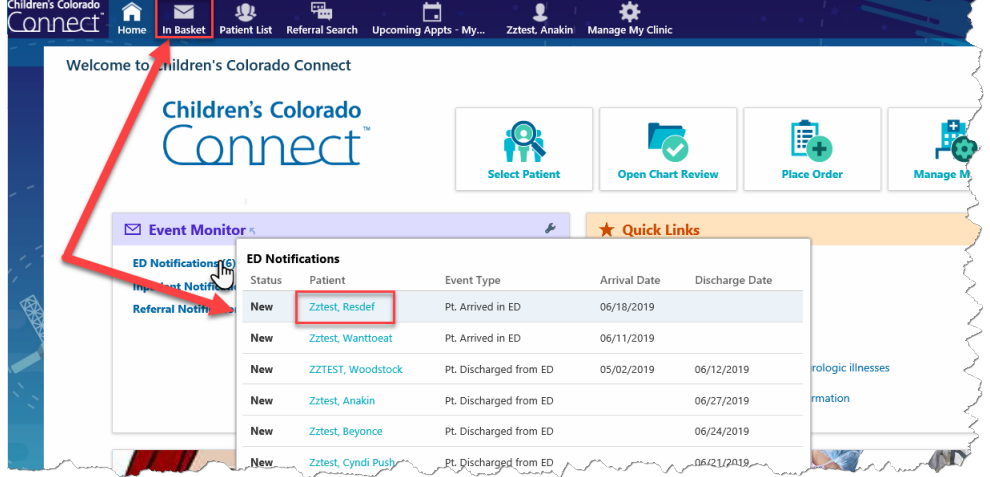

You will be directed to the in basket notification, where you can review the patient's chart. Click **Select Patient** to open the selected patient's full chart.

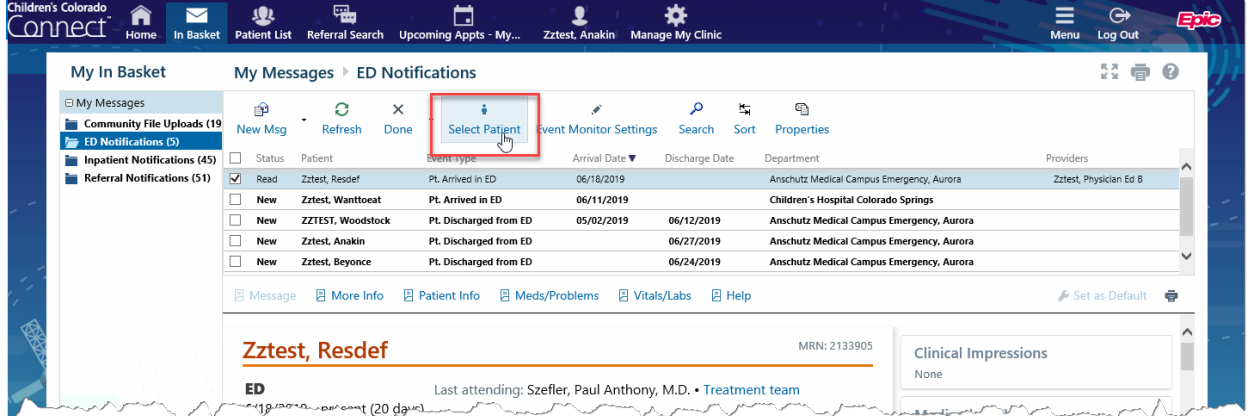

To receive a generic email notification of new events, you must ensure your email address is correct in Connect. Click **Menu** > **Settings**, then click **User Demographics**  to update your email address. Ensure *Receive e-mail notifications* is set to **Yes**. Click **Save** to save any changes.

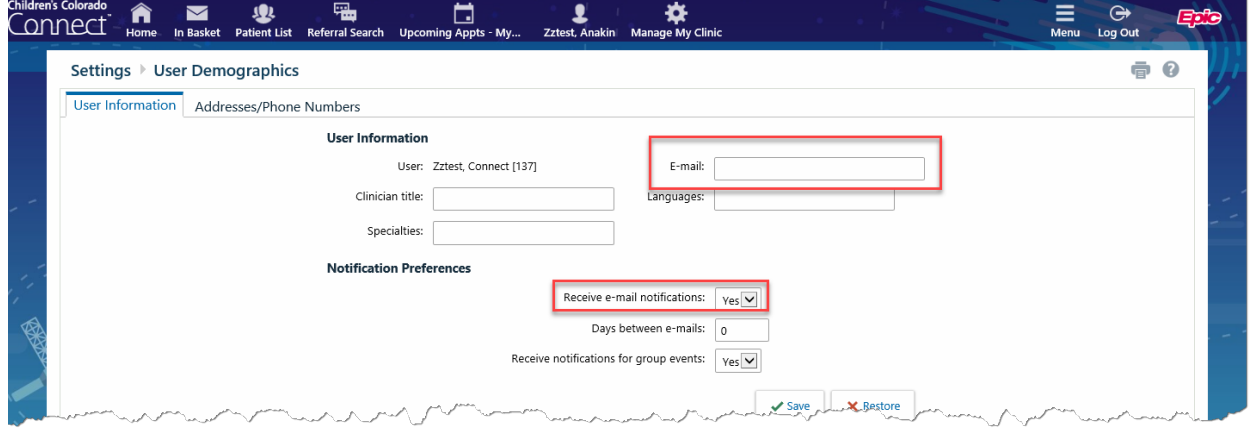

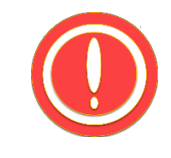

**Adding, changing, or updating your email address in Connect will NOT update the email address Provider Relations has on file. You must contact your Provider Relations representative to update the email on file with CHCO & Provider Relations. Updating your email address (or any other demographic information) within the Connect site will ONLY affect where message notifications are sent from Connect.**

When you no longer want to see a patient's notification in the Event Monitor on the Connect home page, open **In Basket**, select the message(s) (þ), then click **Done**. This will delete the notification from the In Basket, and subsequently remove the notification from the Event Monitor.

## **In Basket (Messaging)**

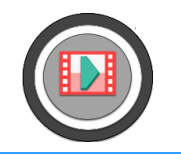

#### **Watch this video: Connect In Basket Overview**

**Click the icon or the video title to view.** 

In addition to the Event Monitor, other messaging features are available with In Basket:

- o Request a new patient chart
- o Upload supporting referral documents
- o Read important broadcasted messages

#### **Postpone Messages**

If no messages are present in any given folder, the folder will not be displayed in the In Basket navigator pane along the left side of the screen.

Use the **Properties** option to postpone the message to a future date (reappears in your in basket), add a flag (e.g. Write Letter, Personal Reminder, etc), or enter a private remark (does not file to patient's chart). Postponed messages will be hidden from your view until the postpone date.

#### **Out of Contact**

If you will be out of the office for an extended period, or if you anticipate not being able to check your Connect in basket messages regularly, use the **OOC** (Out of Contact) option to set up an automatic message to be sent to others who send you a message.

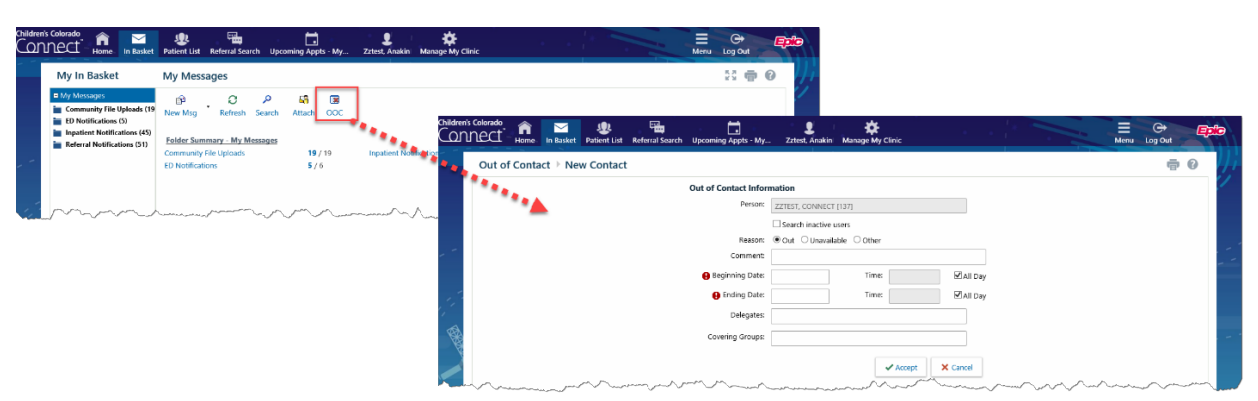

Click **OOC**, then click **New**. Select a reason (e.g. Out, Unavailable, Other), then enter a comment to send to in basket message senders (e.g. "*I'll be out of the office until X. Please call our front desk for immediate assistance.*"). Enter a beginning and end date to send the OOC message. If you want another Connect provider within your practice to take over your in basket, enter their name in the "Delegates:" field. Click **Accept**.

#### **Read Broadcast Messages**

Broadcast Messages are important messages or items of interest sent from CHCO's Provider Relations department to Connect users, that are 'broadcast' to a group of users.

> 1. When you log into Connect, if a Broadcast Message is available for you to read, you will receive a pop-up window with the Message Subject displayed.

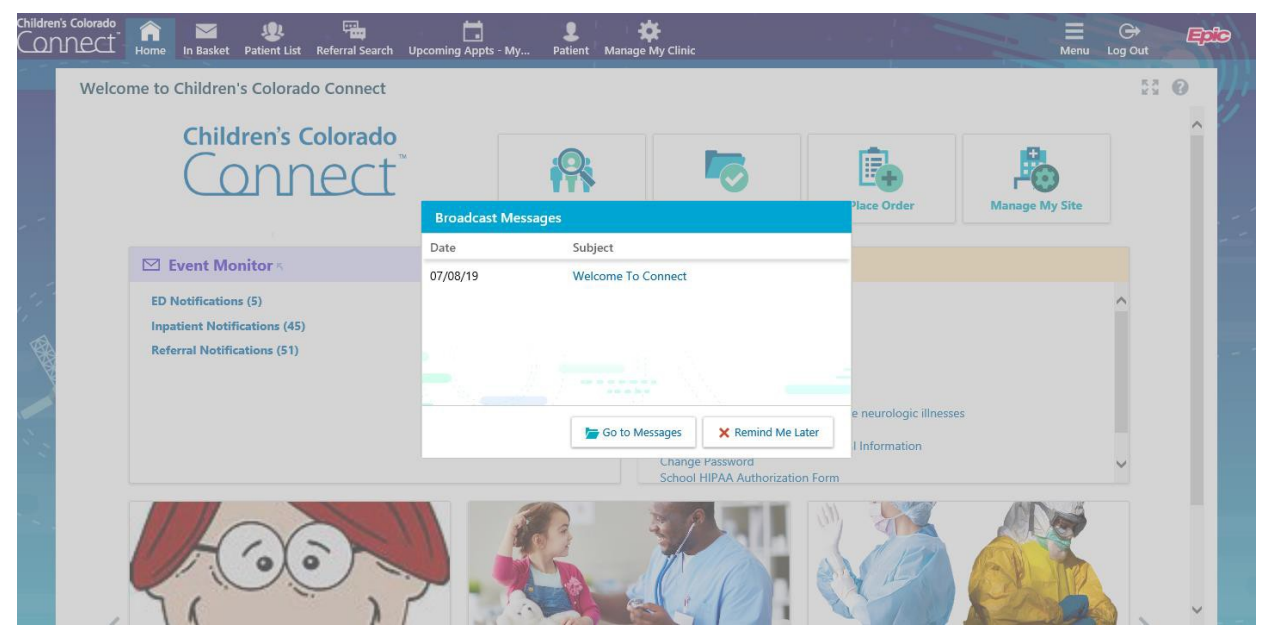

- 2. To view the message
	- Click the **Subject** hyperlink
	- To delete the message from in basket, click **Done**
	- To keep the message in the In Basket and to receive a reminder next time you log in, click 6 next to **Done**, then select **Mark as Unread**

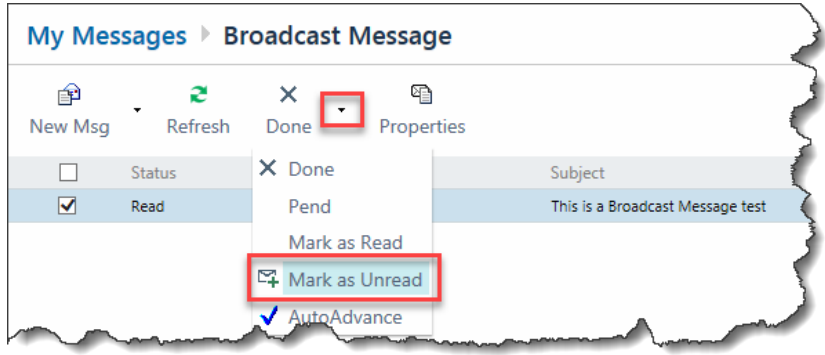

- To view the entire contents of the In Basket, click **Go To Messages**
- To hide the notification an receive a reminder next time you log in to Connect, click **Remind Me Later**

#### **Logging Out or Securing your Screen**

There are two ways to properly leave your session: **Secure** or **Log Out.**

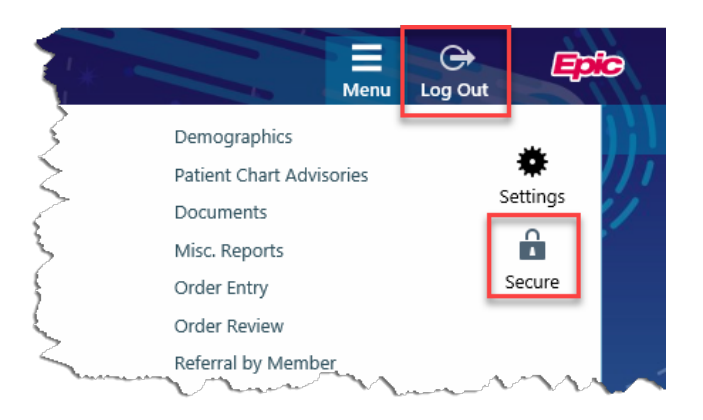

#### *Secure your screen*

Click the **Secure** button in the toolbar to secure your screen. Your session will end after 10 minutes, logging you out.

To log back in, enter your password and click **Resume.**

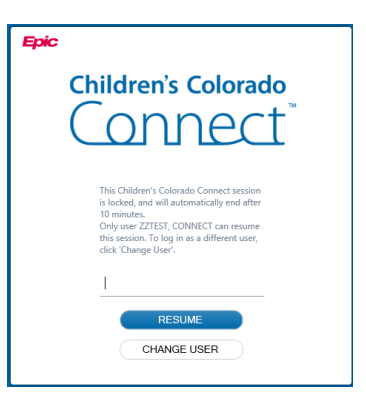

#### *Log Out*

Click the **Log Out** button in the toolbar

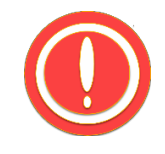

**You must log out from the Connect site. Closing the internet browser does not log you out and may result in locking your access to Connect. In most cases, a message will display containing a link to "**log out**."**

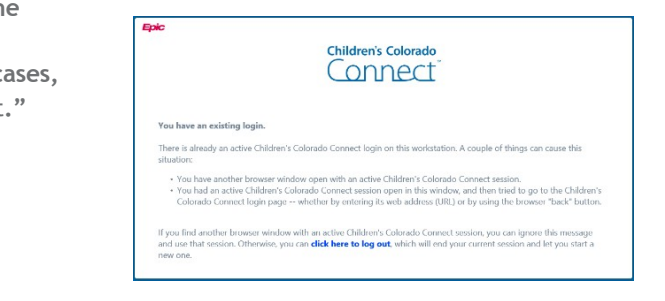

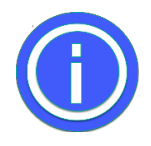

**Need Assistance?**

**Email: ConnectQuestions@childrenscolorado.org or SchoolNurseAccess@childrenscolorado.org**

**IT Help Desk at Children's Hospital Colorado: (720) 777-HELP (4357) or toll free (800) 525-4871.**

**Passwords must have a minimum of eight characters, a number or symbol and at least one capital letter. Passwords will automatically expire after six months. A member of the IT help desk can reset a forgotten password over the phone by calling the above number.**

## **Glossary**

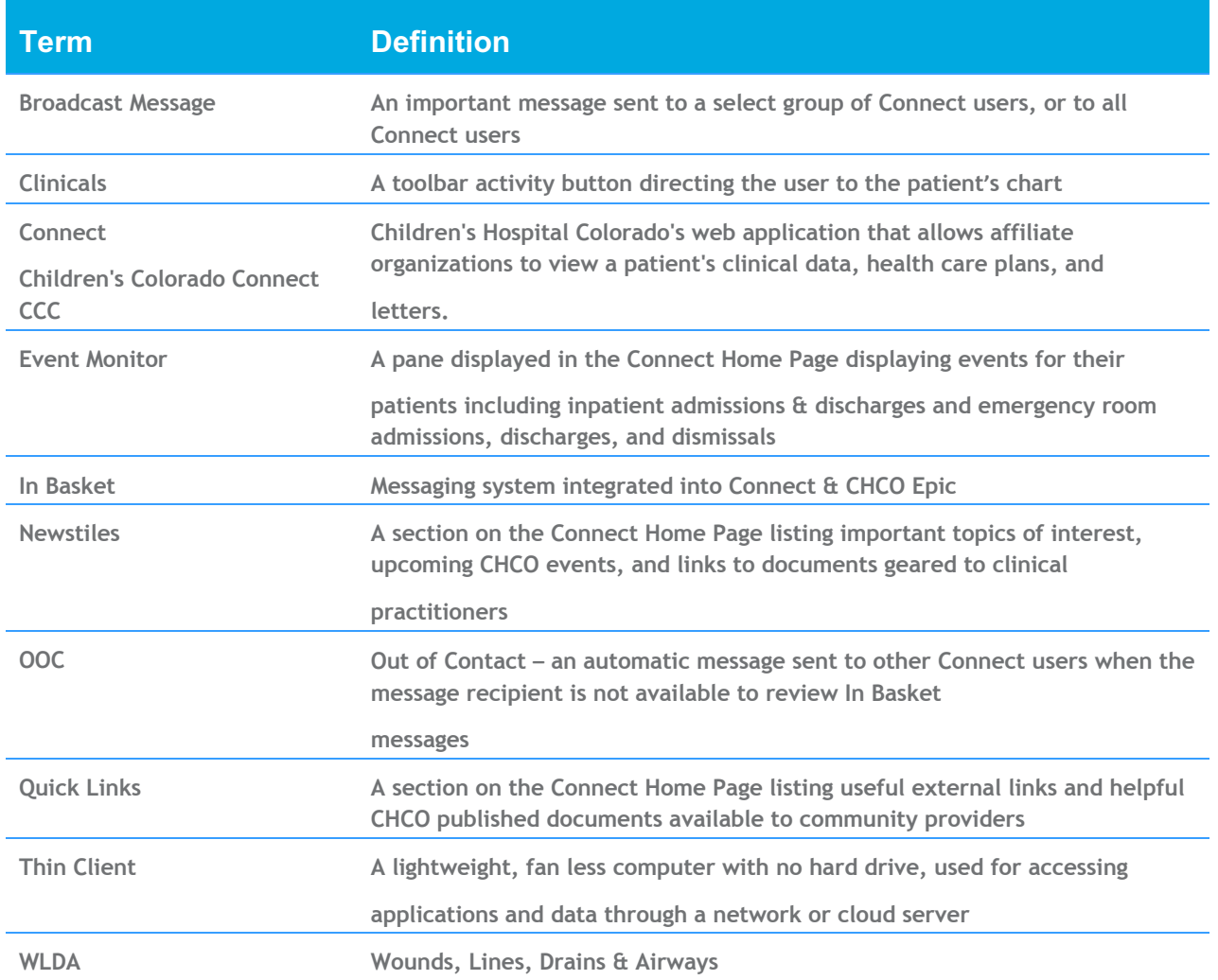

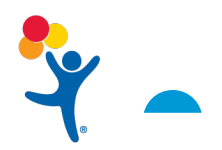